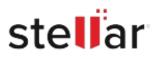

# Stellar Photo Recovery

## Steps to Install

### Step 1

When Opening Dialog Box Appears Click Save File

|           | ×         |
|-----------|-----------|
|           |           |
|           |           |
|           |           |
|           |           |
|           |           |
| Save File | Cancel    |
|           | Save File |

#### Step 2

When Downloads Windows Appears Double-Click the File

| 🚯 Library                      |       |                                                         |                      | - | $\times$ |
|--------------------------------|-------|---------------------------------------------------------|----------------------|---|----------|
| ← → 🖓 Qrganize • Clear Down    | loads |                                                         | .O. Search Downloads |   |          |
| History History Downloads Tags |       | <filename>.exe<br/>15.8 MB — stellarinfo.com</filename> | n — 11:38 AM         |   | •        |
| All Bookmarks                  |       |                                                         |                      |   |          |
|                                |       |                                                         |                      |   |          |
|                                |       |                                                         |                      |   |          |
|                                |       |                                                         |                      |   |          |
|                                |       |                                                         |                      |   |          |

#### Step 3

When Security Warning Dialog Box Appears, Click Run

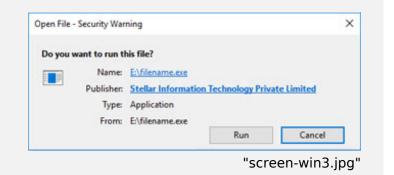

#### **System Requirements:**

Processor: Intel compatible (x64-based processor)

Operating Systems: Windows 11, 10, 8.1, 8, Windows Server 2022, 2019 , 2016 et macOS Sonoma 14, Ventura 13, Monterey 12, macOS Big Sur 11, Catalina 10.15, Mojave 10.14, 10.13, 10.12 & 10.11